# **GSM-Modul PS***MEGA* **1E**

# Ergänzung zu den Anleitungen PSMEGA 1 und PSMEGA 1E

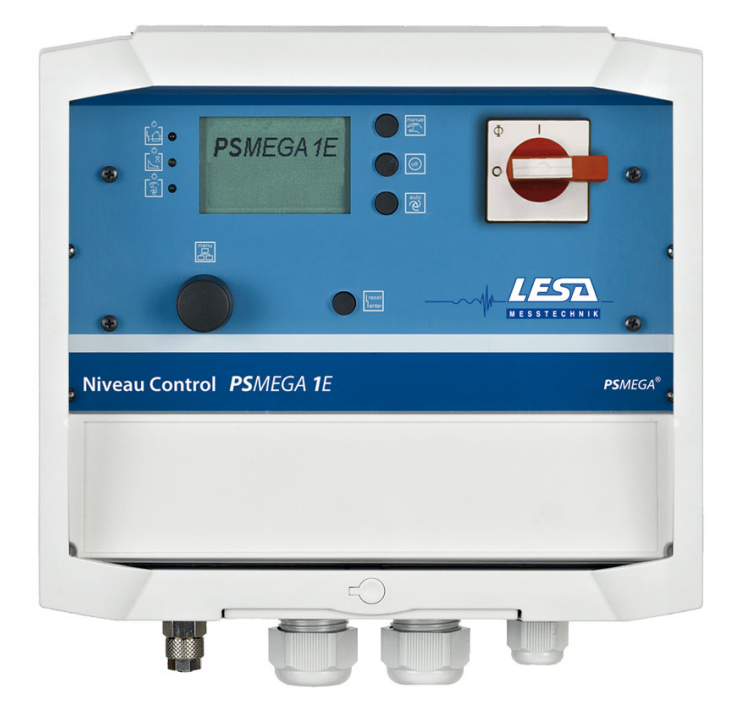

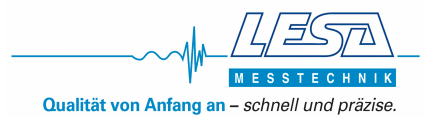

# **Inhaltsverzeichnis**

# **Teil 1 - Allgemein**

#### **1.0 Warn- und Sicherheitshinweise für die Installation und Inbetriebnahme des Gerätes**

- 1.1 Einsatzbereiche
- 1.2 Personalqualifikation
- 1.3 Sicherheitshinweise für den Betreiber
- 1.4 Betriebsanleitung
- 1.5 Transport und Lagerung
- 1.6 Montage und Installation

#### **2.0 Allgemeine Produktbeschreibung**

- 2.1 Lieferumfang
- 2.2 Funktionen GSM-Modul
- 2.3 Aufbauzeichnung, Anschluss USB
- 2.4 Funktionsanzeige, Status-LED
- 2.5 Zu beachten

# **Teil 2**

#### **3.0 Inbetriebnahme**

- 3.1 Allgemein
- 3.2 Auswahl des richtigen Mobilfunktarifs
- 3.3 Vorbereitung
- 3.4 Installation der Software

#### **4.0 Konfiguration**

- 4.1 Starten der Software
- 4.2 Anschluss des Moduls an dem PC

# **5.0 Menüpunkte der Software**

#### 5.1 **Einstellungen (Aufklappmenü)**

- 5.1.1 Sprache wählen
- 5.1.2 Logo wechseln
- 5.1.3 SIM-PIN eingeben
- 5.1.4 Uhr synchronisieren

# 5.2 **Datei (Aufklappmenü)**

- 5.2.1 Öffnen
- 5.2.2 Speichern unter
- 5.2.3 An Gerät senden
- 5.2.4 Lesen vom Gerät
- 5.2.5 Beenden

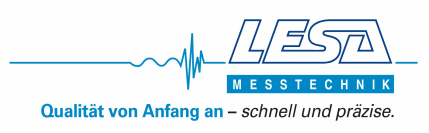

#### 5.3 **Grundeinstellungen/Parametrierung**

- 5.3.1 Home
- 5.3.2 Telefonnummern und E-Mail
	- 5.3.2.1 Telefonnummern / E-Mail Adressen
		- 5.3.2.2 Ausgang
		- 5.3.2.3 GSM Einstellungen Provider
		- 5.3.2.4 Empfangszeit (Meldung mit Quittierung / Staffel Meldung)
- 5.3.3 Internet
	- 5.3.3.1 APN
	- 5.3.3.2 Wiederverbindungsabstand
	- 5.3.3.3 Max. Versuche per Verbindung
	- 5.3.3.4 Erhalten Sie die Zeit über Internet
- 5.3.4 Digitale Eingänge
	- 5.3.4.1 Aktiv setzen
	- 5.3.4.2 Telefon-Nr. und E-Mail Nr.
	- 5.3.4.3 Meldetext
	- 5.3.4.4 Einstellungen
	- 5.3.4.5 Ausgang
	- 5.3.4.6 Begrenzungen der Einschaltzeiten
- 5.3.5 Digitale Ausgänge (in dieser Version nicht verfügbar)
- 5.3.6 Analoge Eingänge
	- 5.3.6.1 Auswahl
	- 5.3.6.2 Analogwerteinheit
	- 5.3.6.3 Maximalwert der Einheit
	- 5.3.6.4 Oberer / Unterer Grenzwert
	- 5.3.6.5 Telefonnummern / E-Mail
	- 5.3.6.6 Hysterese
	- 5.3.6.7 Ausgang
	- 5.3.6.8 Kanal speichern
	- 5.3.6.9 Parameter löschen
	- 5.3.6.10 Eingänge Kalibrierung

#### **6 Computer gebundener Funktionstest**

- 6.1 Überprüfung der Digitalen Eingänge
- 6.2 Überprüfung der Digitalen Ausgänge (in dieser Version nicht verfügbar)
- 6.3 Überprüfung der Signalstärke
- 6.4 Analoge Eingänge

#### **7 Manuelles Überprüfen der Einstellungen**

#### **8 Zustandsabfrage des GSM-Moduls**

- 8.1 Zustandsabfrage der Digitalen Eingänge
- 8.2 Zustandsabfrage der analogen Eingänge
- 8.3 Zustandsabfrage aller Eingänge
- 8.4 Einschaltzeit-Zähler auslesen
- 8.5 Zurücksetzen des Einschaltzeit-Zählers
- 8.6 Funktion SMS's ein-/ausschalten

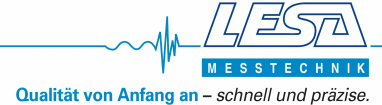

- **9 Hinweis zum Einlegen der SIM-Karte**
- **10 Zusätzlich angebotener Service: Vorkonfigurierung des GSM-Moduls**
- **11 Systemanforderungen**

**Technische Daten GSM-Modul**

**Normen GSM-Modul**

**Entsorgung**

Letztes Update: 28.07.2016

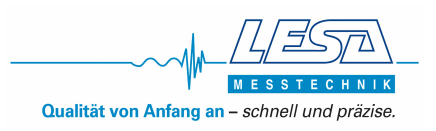

# **1.0 Warn - und Sicherheitshinweise für die Installation und Inbetriebnahme der Steuerung**

#### **1.1 Einsatzbereiche, bestimmungsgemäßer Gebrauch**

Das GSM-Modul dient in Kombination mit PS*MEGA* 1 oder PS*MEGA* 1E zur Übermittlung von Störmeldungen als SMS auf ein Mobiltelefon und/oder als E-Mail.

#### **1.2 Personalqualifikationen**

Das Personal für die Montage, Inbetriebnahme und Wartung des Schaltgerätes muss entsprechende Qualifikationen aufweisen.

#### **1.3 Sicherheitshinweise für den Betreiber**

Die bestehenden Vorschriften zur Unfallverhütung, des VDE und der örtlichen Energieversorgungsunternehmen sind zu beachten.

#### **1.4 Betriebsanleitung**

Bei der Montage, Inbetriebnahme und Wartung des Schaltgerätes ist die Betriebsanleitung zu beachten. Die dort aufgeführten Grenzwerte sind unbedingt einzuhalten.

#### **1.5 Transport und Lagerung**

Das Schaltgerät ist so zu lagern und transportieren, dass Beschädigung durch Stoß, Schlag und Temperaturen außerhalb des Bereiches von -10°C bis + 50°C ausgeschlossen werden.

#### 1.6 Montage und Installation

Es sollte für die Antenne ein Montageort gewählt werden, der nicht durch Gegenstände, die viel Metall oder Wasser beinhalten, verdeckt wird (Stahlbetonwände, Blechregale etc.). In der Nähe der Antenne und des GSM-Moduls sollten sich zudem keine Geräte, die starke elektrische Felder erzeugen, befinden (Funkgeräte, elektrische Motoren etc.). Diese Umweltbedingungen können einen sehr negativen Effekt auf die Sende- und Empfangsleistung des Geräts ausüben.

Um eine Fehlmontage zu vermeiden, empfehlen wir vor der Montage die Empfangsqualität am vorgesehenen Montageort der Antenne zu überprüfen. Dies kann z.B. mit einem Mobiltelefon durchgeführt werden. Bei der Überprüfung sollte darauf geachtet werden, dass der gleiche Provider (Netzanbieter) verwendet wird, der auch für das GSM-Modul zum Einsatz kommt, da die Signalstärke von Provider zu Provider variieren kann.

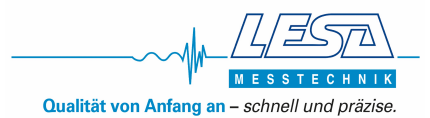

Idealerweise sollte die Konfiguration vor Einbau am Montageort abgeschlossen sein.

ACHTUNG: Bei Inbetriebnahme ist darauf zu achten, dass der Akku vollständig geladen ist.

#### **GEFAHR durch gefährliche Spannung!**

Durch unsachgemäßen Umgang bei elektrischen Arbeiten droht Lebensgefahr durch elektrische Spannung! Diese Arbeiten dürfen nur vom qualifizierten Elektrofachmann durchgeführt werden.

# **2.0 Allgemeine Produktbeschreibung**

Die Erweiterung des GSM-Modul dient zur Übertragung von Alarmmeldungen, auch bei einem Ausfall der Netzspannung. Das Modul kann verschiedene Textmeldungen an bis zu vier Telefonnummern und/oder E-Mail-Adressen senden. Der interne Akku, falls eingesetzt, wird automatisch geladen.

#### **2.1 Lieferumfang**

Das GSM-Modul ist bei Auslieferung bereits eingesetzt und auf Funktion getestet worden. Folgendes Zubehör wird mitgeliefert:

- Klebe-Antenne mit ca. 2,50m Kabel (auf Anfrage sind auch Kabelverlängerungen in den Längen 5m, 10m und 15m verfügbar)
- USB-Kabel zur Datenübertragung
- CD mit Software, Anleitung und Datei mit Beispielkonfigurierung
- Ergänzung zur Anleitung PS*MEGA* 1 und PS*MEGA* 1E

# **2.2 Funktionen GSM-Modul**

Im Störungsfall oder bei Ausfall der Netzspannung ertönt der interne Summer und eine Benachrichtigung über den Netzausfall wird via SMS oder E-Mail versendet. Bei Ausfall der Netzspannung kann der Summer nicht quittiert werden, auch nicht, wenn im Menü der akustische Alarm deaktiviert wurde. Zur Deaktivierung muss der Akku abgeklemmt werden.

Im Alarmzustand liegen an der Klemme +/- 12 Volt an. Durch Betätigung des Quittierungs-Tasters kann die Alarmmeldung unterbrochen werden.

Die Datenübertragung zwischen Modul und Steuerung ist im Gerät festgelegt.

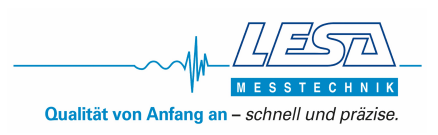

Der Pegel (Analogeingänge) kann bei Über- oder Unterschreiten von frei wählbaren Schaltpunkten eine Benachrichtigung auslösen. Dieser muss zusätzlich konfiguriert sein, wenn man eine Statusabfrage des Niveaus erhalten möchte.

Die Stromversorgung mit dem Akku und der Ladeeinheit befindet sich im unteren Teil des Gehäuses. Das GSM-Modul, welches die Kommunikation mit einem Mobilfunktelefon ermöglicht, befindet sich unter der oberen Platine.

#### **2.3 Aufbauzeichnung, Anschluss USB**

Abbildung 1: Aufbau Zeichnung obere Platine GSM-Modul

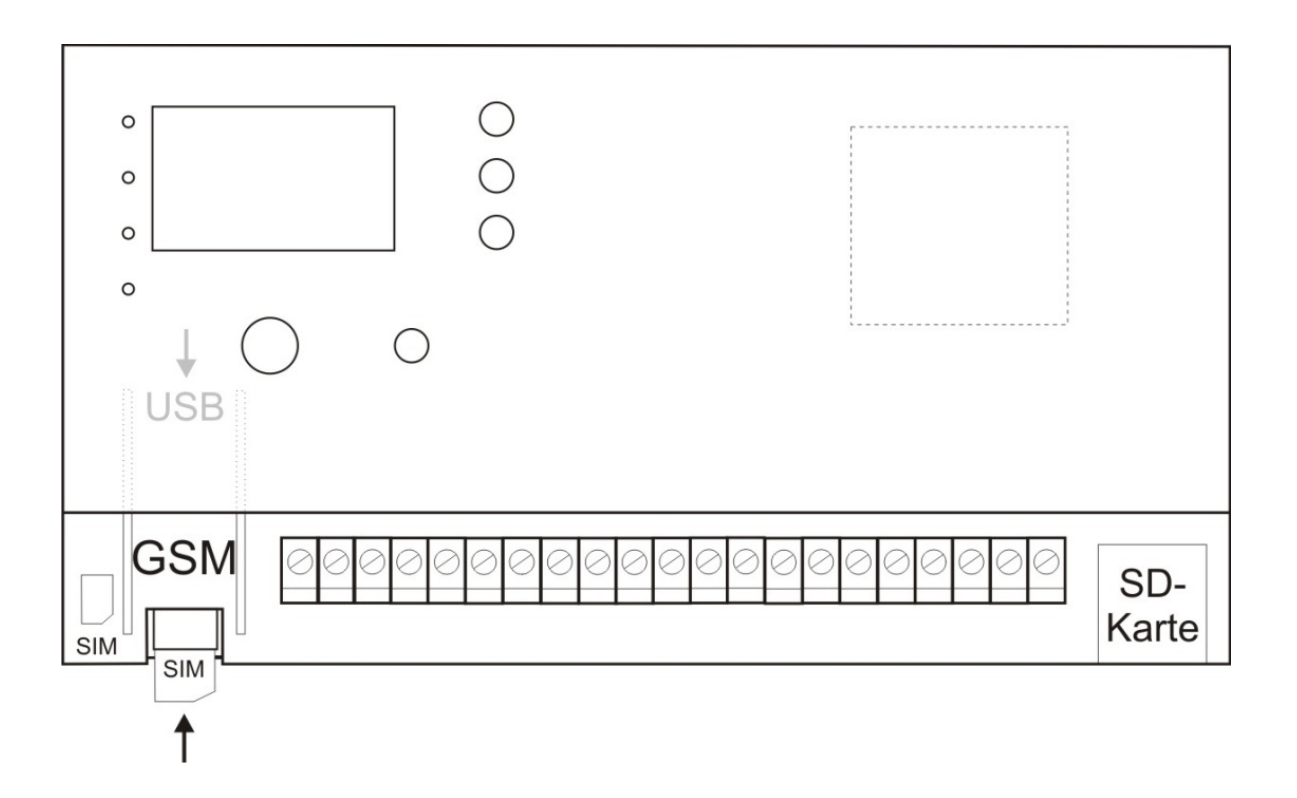

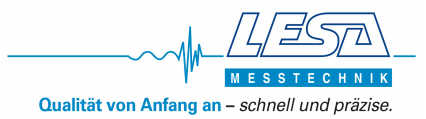

Der USB-Typ-B-Anschluss befindet sich unter der Platine, Verbindungskabel wird mitgeliefert.

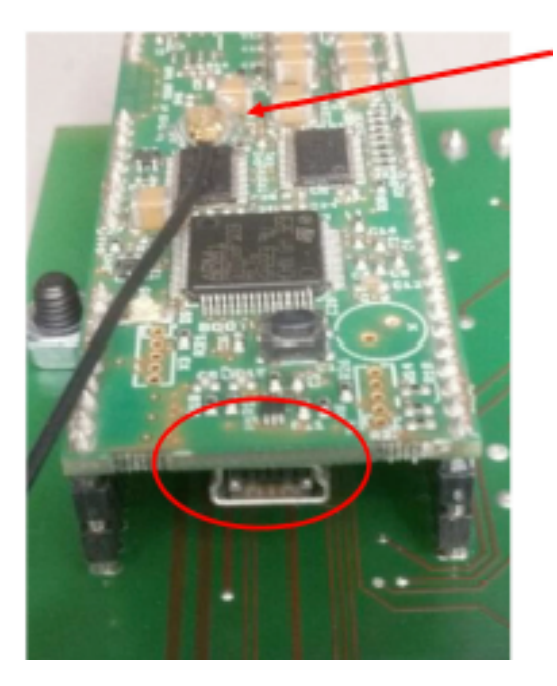

**Antennen-Steckerverbindung Nicht lösen!**

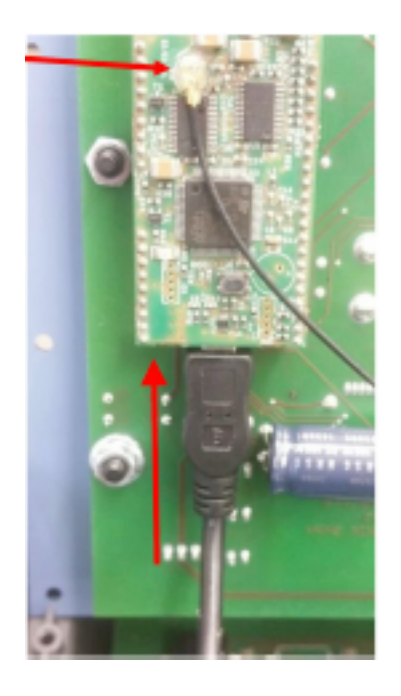

# **2.4 Funktionsanzeige**

**Blaue LED (Status)**

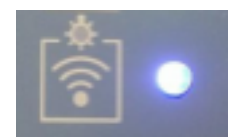

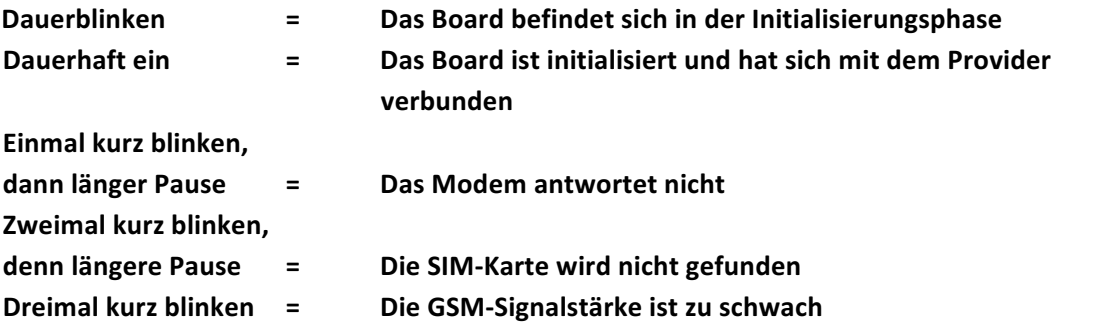

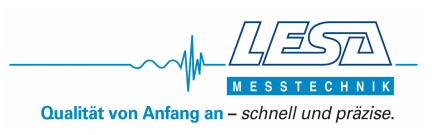

#### **2.5 Zu beachten**

Die Steckschuhe am Akku dürfen nicht vertauscht werden. Zum Transport, zur Lagerung und zum Einsetzen der SIM-Karte ist der Stecker + vom Akku zu entfernen und der Kontakt am Akku mit beiliegender Tülle zu isolieren. Bei Inbetriebnahme muss der Anschluss zum Akku hergestellt werden. Die Inbetriebnahme muss durch einen qualifizierten Elektriker erfolgen.

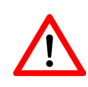

# *Achtung!*

#### **Bei Kurzschluss entstehen hohe Ströme!**

Das Abnehmen bzw. Hochklappen nach lösen der sechs kleinen Schrauben links und rechts am Rand der Blende sollte vorsichtig erfolgen. Die Stecker Verbindung zwischen dem dünnen Antennenkabel und dem Modul ist mit einem kleinen Tropfen Silikon gesichert. Dies soll ein zufälliges Lösen der Stecker Verbindung durch Vibration verhindern und eine gleichbleibende, gute Signalqualität an dieser Stelle sicherstellen.

Das Modul wird mit einer minimalen Vorkonfiguration ausgeliefert. Diese kann in der Software über *Datei > Lesen vom Gerät* direkt in die Software geladen werden. Wahlweise kann die Vorkonfiguration auch als Datei von der CD geladen werden.

# **Teil 2**

# **3.0 Inbetriebnahme**

#### **3.1 Allgemein**

Durch falsche Einstellungen bzw. Anschlüsse kann es zu unerwünschten SMS-Aussendungen und damit verbundene Kosten kommen!

Die Inbetriebnahme darf grundsätzlich nur erfolgen, wenn das Modul berührungssicher in dem Gehäuse eingebaut ist.

Bei allen Arbeiten an der PSMEGA 1 oder PSMEGA 1E mit GSM-Modul, muss das Gerät stromlos geschaltet und der Stecker vom Akku entfernt werden.

Im Zweifelsfalle sind unbedingt Rückfragen bei Fachleuten, Sachverständigen oder dem Hersteller der verwendeten Baugruppe notwendig.

#### **3.2 Auswahl des richtigen Mobilfunktarifs**

Je nachdem wie hoch das Kommunikationsvolumen mit Ihrem Gerät ist, muss ein entsprechender Mobilfunktarif gewählt werden. Durch unsachgemäße Handhabung können hohe Mobilfunkkosten anfallen. Stellen Sie daher vor Inbetriebnahme sicher, dass ein entsprechender Mobilfunktarif gewählt wurde. Viele Anbieter haben entsprechende  $M2M$ -Tarife. (M2M = Machine to Machine)

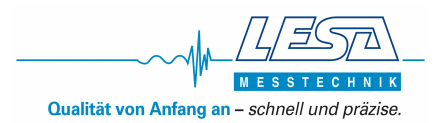

#### **3.3 Vorbereitung**

Verbinden Sie die mitgelieferte Antenne mit der Stecker Buchse links am Gerät. Verbinden Sie das GSM-Modul noch nicht über das USB-Kabel mit Ihrem Computer. Falls Sie es schon verbunden haben, entfernen Sie es wieder. Setzen Sie die SIM-Karte noch nicht ein!

#### **3.4 Installation der Software**

Stellen Sie vor der Installation der Software sicher das Systemvoraussetzungen für diese erfüllt sind. (Tabelle 3)

Installieren Sie zuerst mit der beiliegenden CD die Steuerungssoftware am Computer und folgen Sie den Installationsanweisungen. Die Software startet automatisch nach Einlegen der CD. Falls sie nicht automatisch startet, starten Sie das Installationsprogramm: *MUC\_Parametrierungssoftware.exe als Administrator.*

Nach erfolgreicher Installation kann es sein, dass ein Neustart des Computers durchgeführt werden muss.

# **4.0 Konfiguration**

Gehen Sie für eine erfolgreiche Konfiguration nach den Punkten 1 bis 8 vor:

- 1. Die Vorbereitung sowie die Installation der Software muss abgeschlossen sein.
- 2. Das Gerät muss an das Stromnetz angeschlossen sein.
- 3. Die MUC Parametrierungssoftware starten. (mit Administratorrechten s. Punkt 3.4)
- 4. Nachdem die Softwareerfolgreich gestartet wurde, verbinden Sie das Modul mit Hilfe des beigefügten USB-Kabels mit dem PC.
- 5. Stellen Sie die gewünschten Parameter in der Software ein (Kapitel 5.3, folgende)
- 6. Übertragen Sie die Konfigurationsdaten an das Modul. (Kapitel 5.2.3)
- 7. Nach der Übertragung der Daten an das GSM-Modul muss dieses neu gestartet werden. Für einen Neustart müssen netzseitig die Spannungsversorgung sowie der Akku vom Gerät getrennt werden.
- 8. SIM-Karte einsetzen und die Spannungsversorgung des Moduls wiederherstellen. Funktionstest der eingestellten Funktionen.

Bei der Konfiguration ist unbedingt darauf zu achten, dass die SIM-Karte noch nicht eingelegt ist und die richtige PIN-Nummer angegeben wird, da das Modul bei nicht eingelegter oder falscher PIN-Nummer mehrmals einen Neustart mit PIN-Abfrage durchführt. Bei 3x falscher PIN werden die meisten SIM-Karten gesperrt und müssen mit einem Mobiltelefon mittels PUK entsperrt werden.

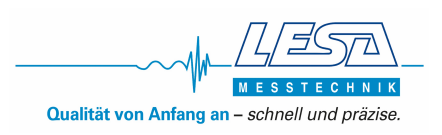

#### *Achtung!*

Der Neustart des Moduls dauert etwa zwei Minuten. Die Status-LED blinkt während dieser Zeit gleichmäßig. Wenn eine erfolgreiche Verbindung hergestellt wurde, leuchtet diese dauerhaft. Weitere Signale der Status-LED entnehmen Sie bitte dem Kapitel 2.4.

#### **4.1 Starten der Software**

#### *Wichtig!*

Ist die Software installiert, muss sie mit Administratorrechten gestartet werden.

Bitte gehen Sie für einen automatischen Start mit Administratorrechten wie folgt vor:

- Rechtsklick mit der Maus auf das Programm-Icon.
- Eigenschaften auswählen.
- Registerkarte Verknüpfung wählen (bei der Desktopverknüpfung des Programms) oder den Reiter
- Kompatibilität wählen (MUC.exe im Installationsordner)
- Erweitert auswählen (nur bei der Verknüpfung).
- Ein Häkchen bei "Als Administrator ausführen" setzen.
- Jetzt das Programm starten

#### **4.2 Anschluss des Moduls an dem PC**

Die Software muss vor dem Anschluss des Moduls gestartet sein. Schließen Sie erst jetzt das Modul mit dem beigefügten Kabel an den Computer an. Wenn eine erfolgreiche Verbindung zwischen Computer und dem Modul hergestellt wurde, wird in der Titelzeile der Software (MUCProg) das Modul angezeigt.

MUCProg UEM030 2.30.1.60

Ist kein Modul angeschlossen oder wird das Modul nicht erkannt, ist in der Titelzeile der Hinweis, dass kein Modul angeschlossen ist, zu sehen.

#### *Achtung!*

Wenn ein Gerät nicht erkannt wurde gehen Sie folgende Schritte durch:

- Beenden Sie die Software MUCProg
- Trennen Sie das Modul vom Computer
- Starten Sie das Modul neu (Spannungsversorgung trennen und wiederherstellen)
- Starten Sie die Software MUCProg
- Verbinden Sie das Modul mit dem Computer

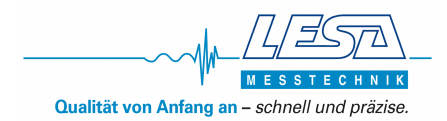

# **5.0 Menüpunkte der Software**

#### **5.1 Einstellungen (Aufklappmenü)**

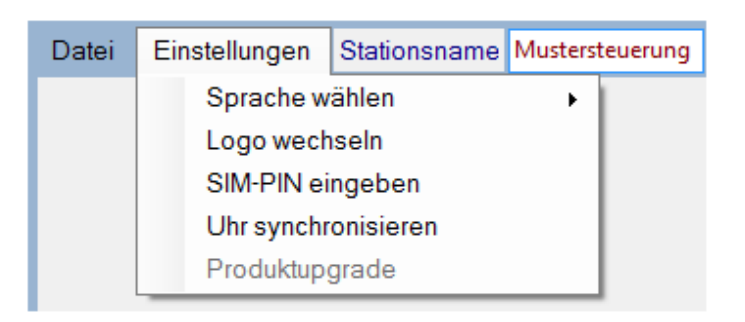

#### **5.1.1 Sprache wählen**

Dieser Button bietet die Möglichkeit, die Sprache auf Englisch oder Deutsch zu ändern. Wenn die Software neu gestartet wird, wird die zuletzt eingestellte Sprache verwendet.

#### **5.1.2 Logo wechseln**

Dieser Button bietet die Möglichkeit, das Logo/Bild (Software-Hintergrund) zu ändern (max. Auflösung: 230 x 65 Pixel / Dateiformat: PNG oder JPEG)

MUCProg 2.30.1.60 -- kein Modul ist angeschlossen --

#### **5.1.3 SIM-PIN eingeben**

Hier wird die 4-stellige PIN-Nummer der eingesetzten SIM-Karte eingegeben. Wenn die SIM-Karte keine PIN erfordert, dann muss dieses Feld leer gelassen werden.

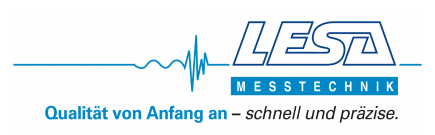

#### **5.1.4 Uhr synchronisieren**

Durch diese Funktion wird in jeder gesendeten SMS ein Zeitstempel beigefügt. Hierdurch ist es möglich, den genauen Zeitpunkt der Meldung nachzuvollziehen.

Die Synchronisation kann auf drei Weisen erfolgen:

- 1. Via NTP Server, wenn in der Software unter "Internet" das Häkchen bei "Erhalten Sie die Zeit via Internet" gesetzt wurde. (Siehe Kapitel 5.3.3)
- 2. Über den GSM NITZ Dienst, wenn Ihr Netzwerk Provider diesen Service anbietet.
- 3. Manuelle Einstellung der Zeit-Synchronisation.

Die Manuelle Einstellung der Zeit wird durch drücken von "Uhr Synchronisieren" ausgelöst. Es kann die Systemzeit des Computers oder aber eine manuell eingegebene Zeit verwendet werden.

#### *Achtung!*

Die manuell eingestellten Zeiten gehen bei einem Neustart des Moduls verloren.

#### **5.2 Datei (Aufklappmenü)**

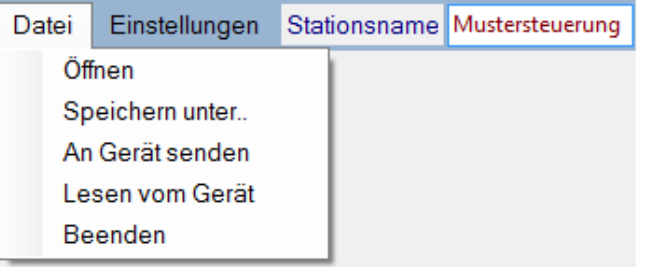

#### **5.2.1 Öffnen**

Eine gespeicherte Parametrierung kann geladen werden (die Konfigurationsdatei hat die Endung .UEM). Durch diese Funktion wird es Ihnen ermöglicht, bei mehrfacher gleicher Konfiguration einzelner GSM-Module nicht immer alle Einstellungen mehrfach vornehmen zu müssen.

#### *Achtung!*

Alle Einstellungsmöglichkeiten stehen Ihnen nur zur Verfügung, wenn Sie ein GSM-Modul angeschlossen haben.

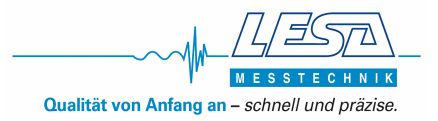

#### **5.2.2 Speichern unter**

Die eingestellten Konfigurationsdaten können in einer Datei auf dem Computer oder einem anderen Medium gespeichert werden.

#### **5.2.3 An Gerät senden**

Über diesen Button werden die getätigten Einstellungen an das Modul übermittelt.

#### **5.2.4 Lesen vom Gerät**

Das Modul wird ausgelesen. Die Einstellungen des Moduls werden nun in der Software angezeigt.

#### **5.2.5 Beenden**

Beendet das Programm.

#### **5.3 Grundeinstellungen / Parametrierung**

#### *Achtung!*

Bei Eingabe aller Texte ist darauf zu achten, dass keine Umlaute oder Sonderzeichen verwendet werden dürfen!

Rechts neben den Menüpunkten (Menüleiste) kann ein Stationsname für die Steuerung vergeben werden. Der Stationsname wird jeder versendeten Textmitteilung beigefügt. Somit erhält man eine eindeutige Zuordnungsmöglichkeit der Nachricht und dem Modul welches eine Mitteilung gesendet hat.

In der unteren Leiste sind sechs Reiter zu sehen, mit denen die Konfigurations-Fenster geöffnet werden können. (Home; Telefonnummern + E-Mail; Internet; Digitaleingänge; Digitalausgänge; Analogeingänge)

Home Telefonnummern + E-Mail Internet Digitaleingänge Digitalausgänge Analogeingänge

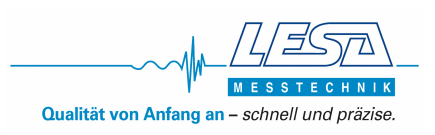

#### **5.3.1 Home**

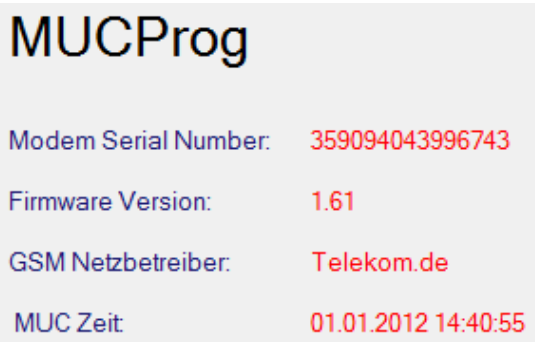

Der Seite sind die Seriennummer des Modems, die Firmware Version, der GSM-Netzbetreiber (Provider) und der eingestellte Zeitstempel des Moduls zu entnehmen.

#### **5.3.2 Telefonnummern und E-Mail**

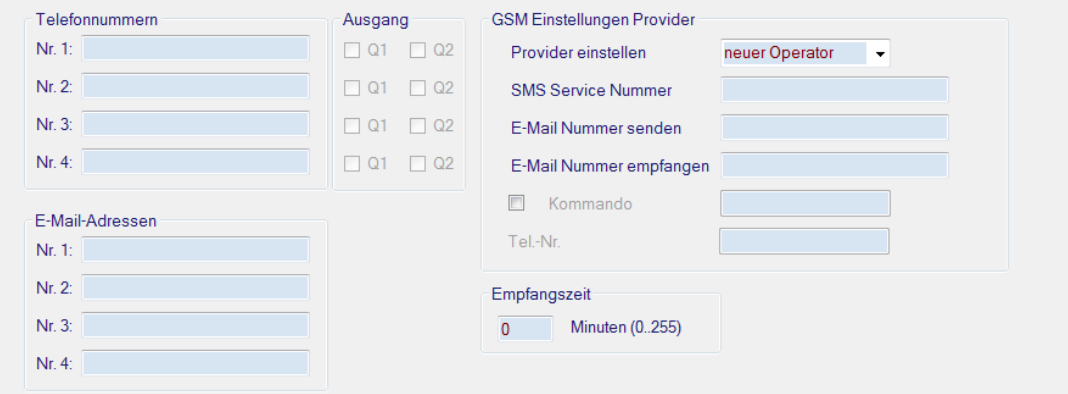

#### **5.3.2.1 Telefonnummern / E-Mail-Adressen**

Es sind maximal 4 Telefonnummern und E-Mail Adressen einzutragen, an welche die Meldetexte gesendet werden.

Die Eingabe der Telefonnummern muss im internationalen Format erfolgen und darf nicht mehr als 19 Stellen besitzen:

#### *Beispiel*

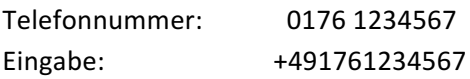

Die Ziffern "+49" stehen für den internationalen Ländercode Deutschland. Wird das Gerät in einem anderen Land eingesetzt, verwenden Sie bitte den entsprechenden Ländercode.

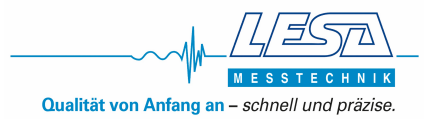

#### **5.3.2.2 Ausgang**

Diese Funktion steht bei dieser Anwendung nicht zur Verfügung bzw. hat keinerlei Auswirkung bei Aktivierung.

#### **5.3.2.3 GSM Einstellungen Provider**

Unter dem Punkt "Provider einstellen" tragen Sie bitte die Nummer der SMS-Zentrale ein. Es gibt drei voreingestellte Provider, sollte Ihr Provider nicht dabei sein, so benutzen Sie den Punkt "neuer Operator" und tragen Sie unter dem Punkt "SMS Service Nummer" eine Gültige Nummer ein.

Sollte Ihr Provider nicht aufgelistet sein, setzen Sie sich bitte mit Ihrem Provider in Verbindung.

Um die bis zu vier E-Mail-Adressen für den Empfang von Meldungen nutzen zu können, muss die E-Mail-Funktion beim Provider aktiviert werden. Hierfür muss über das "Kommando" ein Aktivierungsbefehl einmalig gesendet werden. Hierzu muss ein Häkchen bei der Checkbox "Kommando" gesetzt werden. Geben Sie dann die entsprechenden Daten ein sofern diese nicht schon voreingestellt wurden bzw. in der Tabelle "Kommando-Liste" sind. Sollte der richtige Provider nicht aufgelistet sein, müssen Sie diese Daten bei Ihrem Provider erfragen. Oft bekommt man die Daten auch über die Homepage des Providers.

#### **5.3.2.4 Empfangszeit (Meldung mit Quittierung/Staffel Meldung)**

Sie deaktivieren diese Funktion, indem Sie die Empfangszeit auf 0 Minuten stellen. Sie aktivieren diese Funktion, indem Sie die Empfangszeit auf einen Wert größer als 0 Minuten stellen.

Wenn die Funktion deaktiviert ist und eine Meldung ausgelöst wird, dann werden alle angegebenen Telefonnummern für jeden Alarm einmal und zur gleichen Zeit benachrichtigt. Ist diese Funktion aktiviert, werden in dem gewählten zeitlichen Abstand die Meldungen an die verschiedenen Telefonnummern/E-Mail-Adressen nacheinander versendet. Angefangen bei Nr.1 bis max. Nr.4. Dies wiederholt sich solange bis einer der Empfänger eine Bestätigungsmeldung an das Modul sendet.

Um einen Alarm über SMS zu bestätigen, müssen Sie den gleichen Text, den Sie als Alarmmeldung bekommen haben, an das Modul zurücksenden.

Wenn der Alarm von einem Anwender bestätigt wird, werden alle Anwender benachrichtigt, dass der Alarm bestätigt wurde und es werden keine weiteren Benachrichtigungen für diesen Alarm gesendet.

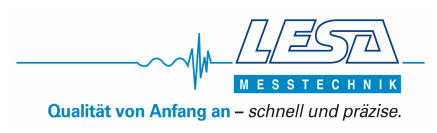

Wenn ein Empfänger eine Alarmmeldung bestätigt, die zuvor schon von einem anderen Empfänger bestätigt wurde, dann bekommt er die Rückmeldung, dass ein Empfänger diesen schon bestätigt hat.

#### *Beispiel*

Alarmmeldung: "Sammelstoerung- EIN" Bestätigung: "Sammelstoerung– EIN"

#### *Achtung!*

Wurden zwei Meldungen empfangen dann müssen auch zwei Bestätigungen gesendet werden. Wird die Zeit sehr niedrig gewählt und ist keine Telefonnummer erreichbar bzw. wird die Meldung nicht quittiert, können hohe SMS-Kosten entstehen.

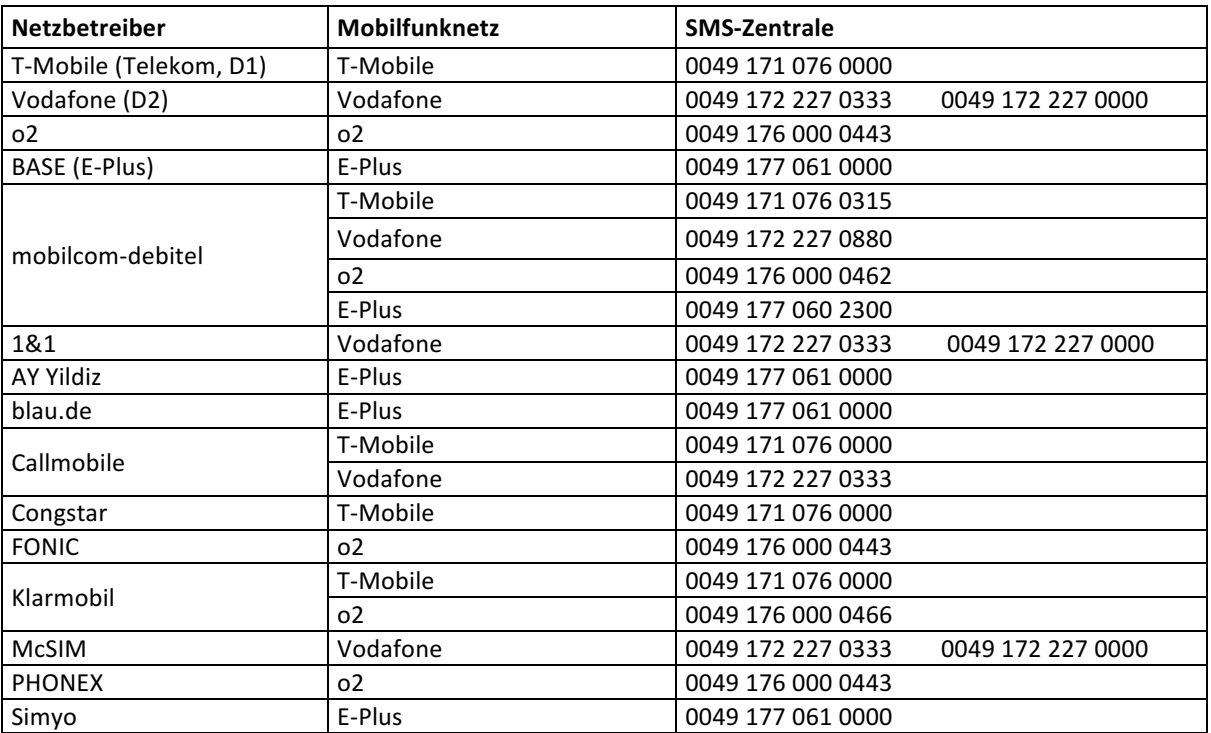

#### **SMS Zentrale - Nummern (Deutschland)**

#### **Kommando-Liste zur Aktivierung der E-Mail Funktion**

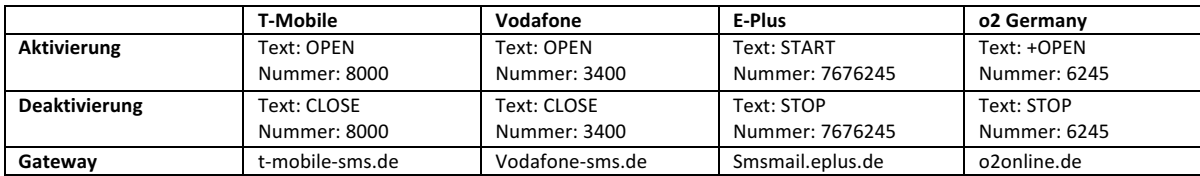

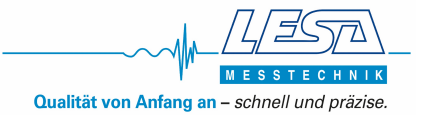

#### *Achtung!*

Je nach Provider und Vertrag ist der E-Mail Versand auf bestimmte Stückzahlen pro Tag / pro Monat begrenzt. Es ist nicht bei allen Providern gewährleistet, dass E-Mails versendet und empfangen werden können. Es kann also sein, dass E-Mails nur empfangen oder gesendet werden können. (Setzten Sie sich mit Ihrem Provider in Verbindung). Der Dienst SMS-Gateway kann mit weiteren Gebühren, je nach Provider, verbunden sein.

#### **5.3.3 Internet**

Hier werden die Internet-Einstellungen vorgenommen. Die benötigten Informationen müssen Sie bei Ihrem Provider erfragen, aus dem jeweiligen Vertrag oder der Homepage des Providers entnehmen.

#### **5.3.3.1 APN**

Hier wird der Access Point Name (APN) von Ihrem Provider eingetragen.

#### **5.3.3.2 Wiederverbindungsabstand**

Das Bildelement mit der Beziehungs-ID rId24 wurde in der Datei nicht gefunden.

Wenn "Nie" ausgewählt wurde, wird keine Verbindung zum Internet aufgebaut. Falls nicht sofort eine Verbindung zum Internet hergestellt werden kann, wird nach diesem Zeitintervall versucht, erneut eine Verbindung zum Internet herzustellen.

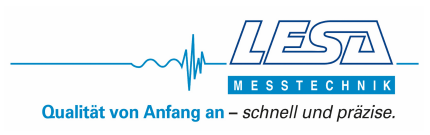

#### **5.3.3.3 Max. Versuche per Verbindung**

Hier wird eingestellt wie oft versucht werden soll eine Verbindung mit dem Internet aufzunehmen. Wenn die Verbindung nicht erfolgreich nach der gewählten Anzahl von Versuchen zustande gekommen ist, wird in einem Zeitabstand welcher unter dem Punkt "Wiederverbindungsabstand" eingestellt wurde erneut versucht die Verbindung herzustellen.

#### **5.3.3.4 Erhalten Sie die Zeit über Internet**

Wenn diese Funktion aktiviert ist, wird die Echtzeituhr mit dem eingestellten "Zeit Server" und "Zeit Zone" synchronisiert. Verwenden Sie einen Server, der GMT-Zeit bietet.

#### **5.3.3 Digitale Eingänge (Vorkonfiguration)**

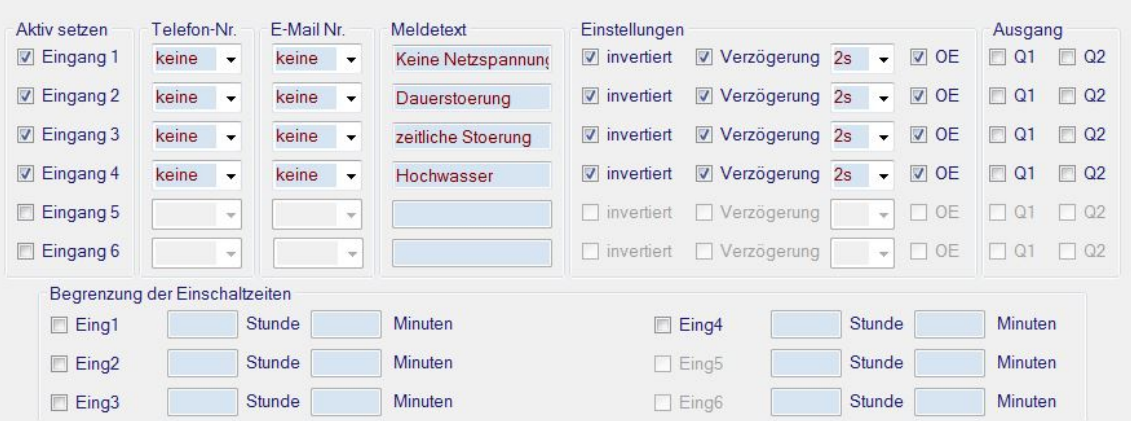

Hier werden die Alarmmeldungen konfiguriert. Die Meldungen können aus alphanummerischen Zeichen bestehen und dürfen eine maximale Länge von 20 Zeichen nicht überschreiten.

#### Achtung!

Die Art der Störung zu den einzelnen Eingängen kann nicht geändert werden. Die Kommunikation zwischen Modul und Steuerung ist im Gerät festgelegt. Das Häkchen bei der Einstellung "invertiert" ist zwingend notwendig, da sonst erst eine SMS versendet wird wenn der Fehler behoben ist.

Es dürfen bei den Eingaben keine Sonderzeichen und Umlaute verwendet werden.

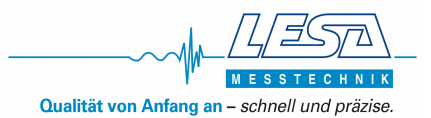

#### Die Eingänge haben in der Vorkonfigurierung folgende Zuordnung:

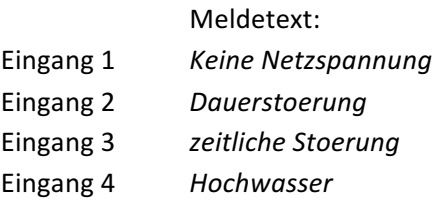

Entspricht einer Fehlermeldung: Stromausfall oder L1 fehlt Störung, die vor Ort quittiert werden muss. zeitliche Störung, die nicht quittiert werden muss. Eingang 4 *Hochwasser Hochwasser*

Das Häkchen bei "OE" bewirkt das Senden einer weiteren Nachricht, wenn der Alarm wieder erlischt bzw. behoben ist. Die Eingänge 5 und 6 sind ohne Funktion und dürfen nicht aktiv gesetzt werden.

#### **5.3.4.1 Aktiv setzen**

Durch ein Haken vor dem entsprechenden Eingang wird dieser aktiviert. Alle ohne Haken sind deaktiviert.

#### **5.3.4.2 Telefon-Nr. und E-Mail Nr.**

Hier werden die zuvor unter "Telefonnummern + E-Mail" eingetragenen Telefonnummern und E-Mail-Adressen den Eingängen zugeordnet. Wenn mehrere Möglichkeiten eingetragen wurden, können auch Kombinationen aus verschiedenen Nummern oder E-Mail-Adressen ausgewählt werden. Es werden nur die Kombinationen angezeigt, die sich aus der Menge der eingetragenen Telefonnummern und E-Mail-Adressen ergeben. Es muss mindestens eine Telefonnummer oder E-Mail-Adresse pro aktivierten Eingang ausgewählt werden.

#### **5.3.4.3 Meldetext**

Geben Sie nie einen Meldetext ein, der auch als Befehl verwendet wird.

Wenn ein digitaler Eingang aktiviert ist, dann wird die hier definierte Textmeldung versendet. Die Textmeldung hat dann folgende Form: "Definierter Meldetext" - ON.

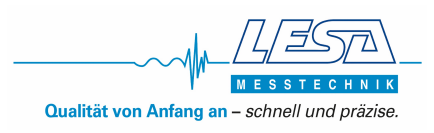

#### **5.3.4.4 Einstellungen**

Das Häkchen bei "invertiert" muss in dieser Anwendung zwingend gesetzt sein, da sonst erst bei Behebung des Fehlers eine SMS gesendet wird.

Sollten Sie eine Verzögerungszeit eintragen, wird erst eine Nachricht gesendet, wenn der Alarm für die Dauer der eingestellten Zeit aktiv ist. Sollte der Alarm kürzer aktiviert sein als die Verzögerungszeit, so wird keine Meldung versendet. Wenn keine Verzögerung ausgewählt wird, dann ist der vordefinierte Wert 0.5 Sekunden aktiv. Die Verzögerung kann einen Wert von 1s, 2s, 5s, 10s, 15s, 20s, 25s, 30s oder 60s haben.

Wenn ein Haken bei "OE" gesetzt wurde, wird nicht nur bei Alarm eine Nachricht gesendet, sondern auch, wenn dieser behoben ist oder eine zeitliche Störung vorlag.

#### **Die Textmeldung hat dann folgende Form:**

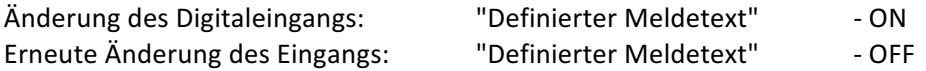

#### **5.3.4.5 Ausgang (in dieser Anwendung nicht verfügbar)**

#### **5.3.4.6 Begrenzungen der Einschaltzeiten**

Eine Einschaltzeitbegrenzung kann einem digitalen Eingang zugeordnet werden. Diese Begrenzung wird in Stunden und Minuten angegeben. Das Modul zählt die Gesamtzeit, in welcher ein Alarm im aktiven Zustand war. Wenn er die eingestellte Zeit überschritten hat. wird eine SMS an die jeweilige Telefonnummer gesendet, die dem jeweiligen Eingang zugeordnet ist.

Die Gesendete Nachricht hat z.B. die Form:  $11$  Einschaltzeiten = 4h 25min.

Es ist möglich die Gesamtzeitmessung des jeweiligen Einganges wieder auf 0 zu setzen, indem man die Nachricht "RESETI**i**" an das GSM-Modul sendet. (i ist der Index für den jeweiligen Digitaleingang). (z.B. für Digitaleingang 1: RESETIi)

Bei erfolgreicher Rücksetzung des gewünschten Digitaleingangs erhalten Sie die SMS: "Einschaltzeiten Zähler I **i** = 0. (**x**)" zurück.

- $i =$  Index des digitalen Eingangs ist
- $x = E$  (der digitale Eingang ist aktiviert)
- $x = D$  (der digitale Eingang ist deaktiviert)

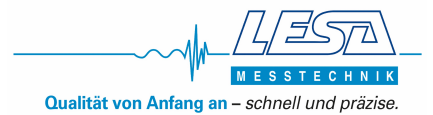

#### **5.3.5 Digitale Ausgänge (in dieser Anwendung nicht verfügbar)**

#### **5.3.6 Analoge Eingänge (Pegel)**

In dieser Anwendung ist nur Auswahl "AE1" möglich. Die Auflösung der Messung ist (1/4095 Maximalwert der Einheit).

Hier kann es dazu kommen, dass bei der Datenübertragung eine Fehlermeldung wegen der nicht ausgewählten Telefonnummer erscheint. In diesem Fall muss einmal "Kanal speichern" geklickt werden. Dann können die Daten auch ohne Telefonnummer übertragen werden.

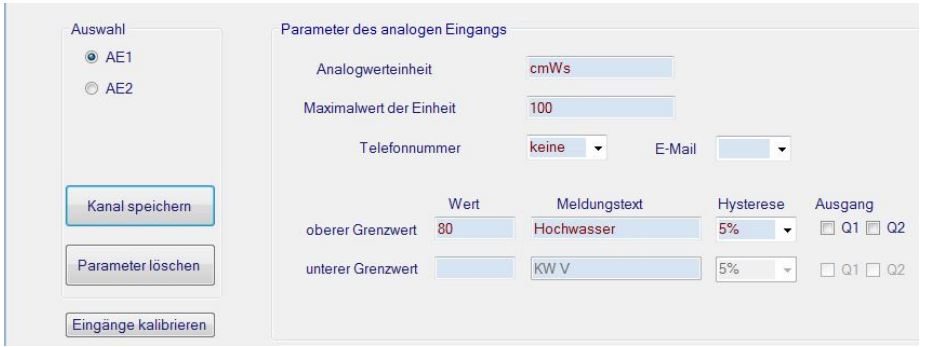

Da ein Hochwasseralarm schon separat konfiguriert ist, ist hier die Auswahl einer Telefonnummer nicht notwendig. Eine Statusabfrage zur Pegelhöhe wird mit dem Befehl **GETANASTATE** als SMS an das Modul ausgelöst.

Die Antwort in diesem Beispiel: "Stationsname"

DATE: 11-07-2016 TIME: 12:13:14 AI1=**000042 cmWs**, AI2=000000

Der Wert "AI1" gibt die aktuelle Pegelhöhe an.

#### Achtung!

Bei einer Niveauerfassung mit 4-20mA Sonde, die einen anderen Messbereich besitzt, muss hier der Maximalwert der Einheit angepasst werden.

#### **5.3.6.1 Auswahl**

In dieser Anwendung nur Auswahl "AE1"

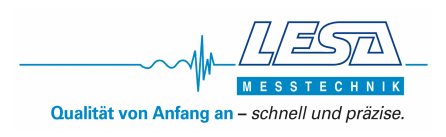

#### **5.3.6.2 Analogwerteinheit**

Hier muss die Maßeinheit des Werts eingetragen werden. (z.B.: cm ; cmWs usw.) Die maximale Länge der Maßeinheit beträgt 10 Zeichen.

#### **5.3.6.3 Maximalwert der Einheit**

Hier wird der maximale zulässige Wert eingestellt. Messbereich der Steuerung. (Standardgerät 100 cm)

#### **5.3.6.4 Oberer/Unterer Grenzwert**

Der obere Grenzwert kann nicht höher als der maximale Wert der Einheit sein und der untere Grenzwert nicht kleiner als Null. Der untere Grenzwert muss kleiner als der obere Grenzwert sein.

Bei Über- oder Unterschreiten der Grenzwerte wird ein Meldungstext versendet. Der Meldungstext wird rechts neben den Grenzwerten festgelegt. Der Meldungstext darf keinen Text enthalten der auch als Befehl verwendet wird (Tabelle 7). Sonderzeichen und Umlaute dürfen auch hier nicht für den Meldetext verwendet werden.

#### **5.3.6.5 Telefonnummern/E-Mail**

Die hier eingestellten Telefonnummern oder E-Mail-Adressen bekommen bei Über- oder Unterschreiten der eigestellten Grenzwerte den frei gewählten Meldungstext zugesendet.

#### **5.3.6.6 Hysterese**

Eine Hysterese kann zu den oberen und unteren Grenzwerten gesetzt werden. Sie wird in Prozent des "Höchstwert" berechnet. Sobald ein Alarm gesendet wurde, wird ein zweiter Alarm nur gesendet, wenn der Eingang unter die Hysterese Grenze fällt und den Grenzwert dann erneut überschreitet.

#### *Beispiel*

Wir nehmen an, dass der obere Grenzwert 100 cmWs ist und die Hysterese 10%. Die erste SMS/E-Mail wird bei Überschreitung des Grenzwertes gesendet, also wenn der Eingang 100cmWs erreicht. Danach verringert sich der Eingang auf 92cmWs und erhöht sich auf 110cmWs. In diesem Fall wird keine SMS/E-Mail versendet. Der Eingang muss erst die gewählte Hysterese-Grenze Über- bzw. Unterschreiten (>90cmWs), um erneut wieder eine Meldung zu senden.

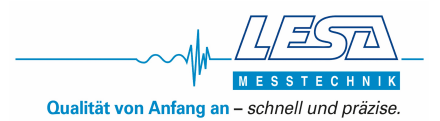

#### **5.3.6.7 Ausgang (in dieser Anwendung nicht verfügbar)**

#### **5.3.6.8 Kanal speichern**

Jeder Kanal muss für sich einzeln gespeichert werden. Nach jeder Konfigurations-Änderung sollte dieser Button gedrückt werden, sonst wird die getätigte Einstellung nicht berücksichtigt. Wenn eines der Felder nicht korrekt ausgefüllt wurde erscheint eine Warnmeldung, wenn der Button gedrückt wird. Sollte dies der Fall sein, so müssen Sie Ihre Eingaben überprüfen.

#### *Achtung!*

Der "Kanal speichern" Button muss gedrückt werden, bevor Sie die Daten an das Modul senden oder andere Einstellungen vornehmen können.

#### **5.3.6.9 Parameter löschen**

Dieser Button löscht alle Parameter des ausgewählten analogen Eingangs. Nach Drücken des Buttons muss der Button "Parameter speichern" nicht mehr betätigt werden.

#### **5.3.6.10 Eingänge Kalibrierung (in dieser Anwendung nicht verfügbar)**

# **6.0 Computer gebundener Funktionstest**

Um den Funktionstest durchzuführen, muss das GSM-Modul mit einem Computer erfolgreich verbunden sein. Oben rechts im Programm-Fenster werden die einzelnen Zustände der Alarmmeldungen sowie der Pegel neben dem Stationsnamen angezeigt.

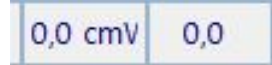

#### **6.1 Überprüfung der Digitalen Eingänge**

Der Zustand der digitalen Eingänge ( $11-16$ ) wird in der oberen Menüleiste angezeigt. Im Falle, dass der Eingang physikalisch aktiv ist, wird das entsprechende Feld grün eingefärbt. Ist er nicht aktiv, ist es grau.

#### **6.2 Überprüfung der Digitalen Ausgänge (in dieser Anwendung nicht verfügbar)**

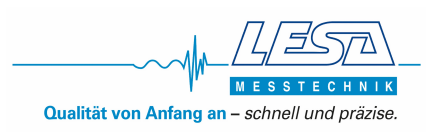

#### **6.3 Überprüfung der Signalstärke**

Die GSM-Signalstärke des Modems befindet sich im rechten Teil der oberen Menüleiste. Der Wert wird auf zwei Arten angezeigt: als Prozent- und als Fortschrittsanzeige. Die Signalstärke wird als gut bezeichnet, wenn sich der Wert über 39% befindet. In diesem Fall wird der numerische Wert grün dargestellt.

Ein niedriger Wert der Signalstärke befindet sich zwischen 20% und 39%. In diesem Fall wird der numerische Wert gelb dargestellt. Unter 20% ist das Signal schlecht und das Modem ist nicht in der Lage, Nachrichten zu senden bzw. zu empfangen. Der numerische Wert wird rot dargestellt.

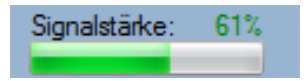

#### **6.4 Analoge Eingänge (Pegel)**

Wenn sich das Niveau schnell ändert, kann es sein, dass der Messwert etwas verzögert angezeigt wird.

# **7.0 Manuelles Überprüfen der Einstellungen**

Die Einstellungen sollten durch einfaches Testen überprüft werden. Dazu kann eine Kurzschlussbrücke, z.B. ein Stück Draht oder Kabel, verwendet werden, um die jeweilige Alarmmeldung auszulösen. Um z.B. den Hochwasseralarm zu testen, wird die Klemme 19/20 für ein paar Sekunden überbrückt.

#### *Achtung!*

Vor dem Senden der ersten Test-SMS sollte der Akku vollständig geladen sein.

# **8.0 Zustandsabfrage des GSM-Moduls**

Durch Senden einer der Befehle aus der nachfolgenden Tabelle wird der aktuelle Zustand des Moduls als Nachricht zurückgeliefert. Die Befehle werden nur ausgeführt, wenn sie von einer in der MUCProg Parametriersoftware eingetragenen Telefonnummer gesendet werden.

*Wenn keine Bestätigungs-SMS innerhalb eines angemessenen Zeitraums folgt, sollten Sie den Befehl erneut senden. Bei den Befehlen ist die Groß- und Kleinschreibung zu beachten.*

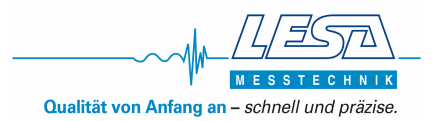

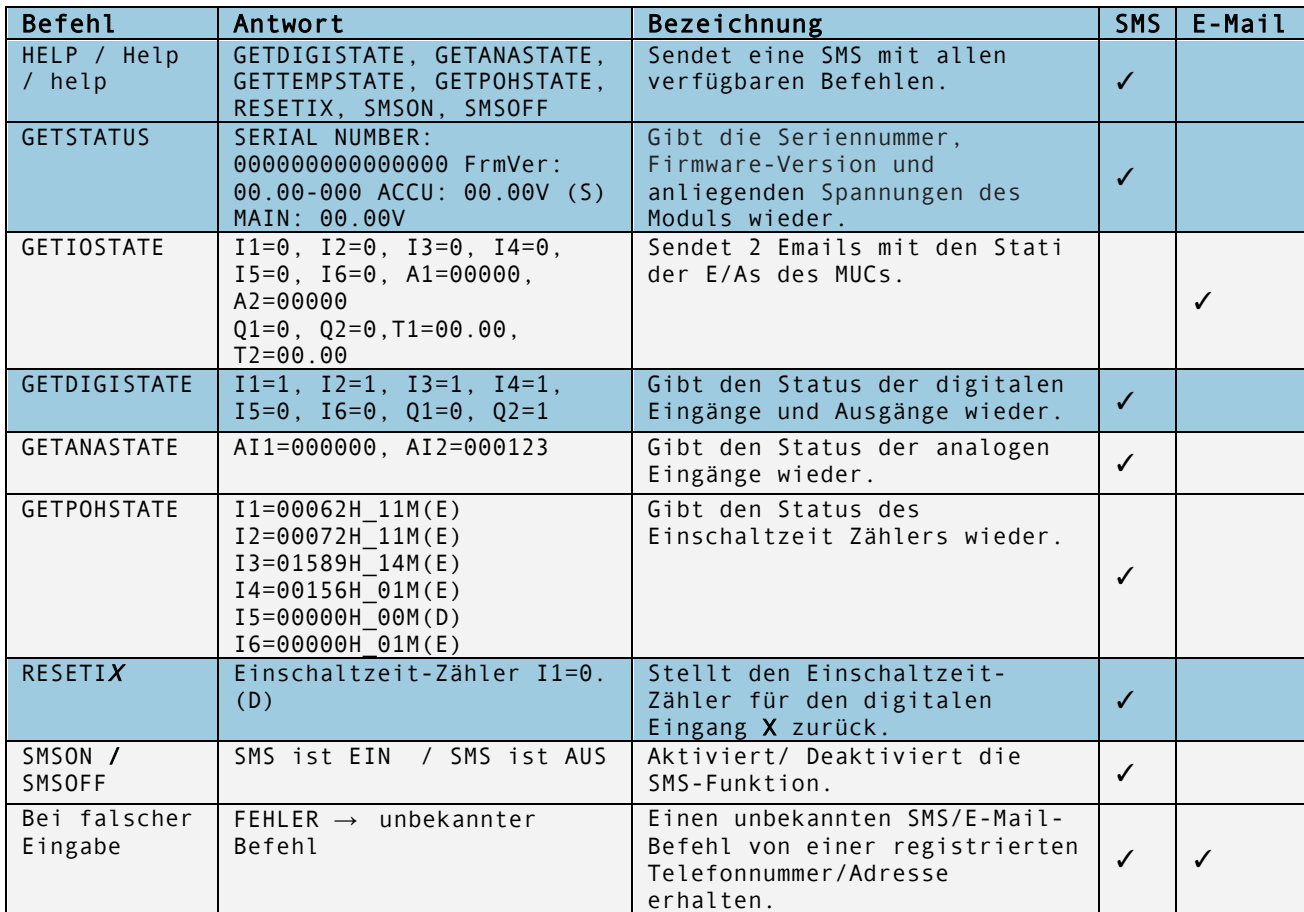

#### **8.1 Zustandsabfrage der digitalen Eingänge**

Sendebefehl: GETDIGISTATE Ergebnis: Der UEM030 wird mit einer SMS mit den Zuständen aller digitalen Eingänge antworten. Antwort: *"Stationsname" DATE: 11-08-2014 TIME: 12:13:14 I1=1, I2=1, I3=1, I4=1, I5=0, I6=0, Q1=1, Q2=0* (I **i** = digitaler Eingang Q **i**= digitaler Ausgang

#### **8.2 Zustandsabfrage der analogen Eingänge**

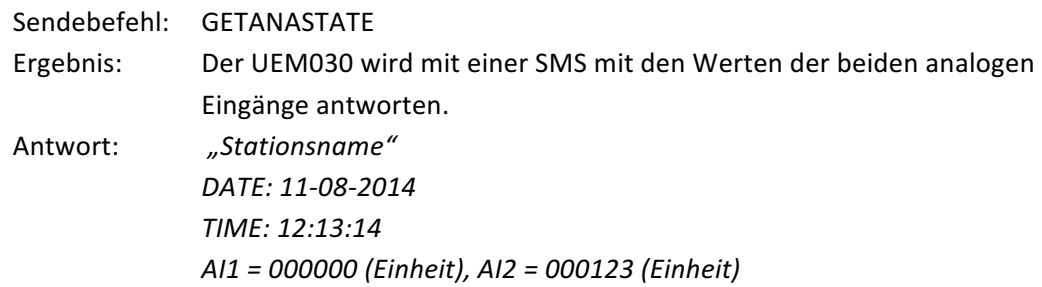

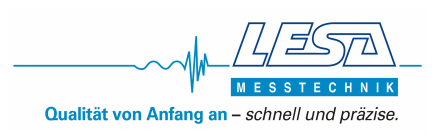

#### **8.3 Zustandsabfrage aller Eingänge**

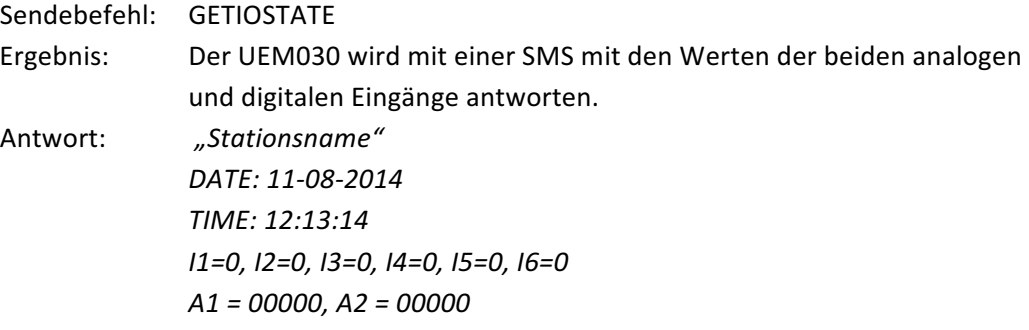

#### **8.4 Einschaltzeit-Zähler auslesen**

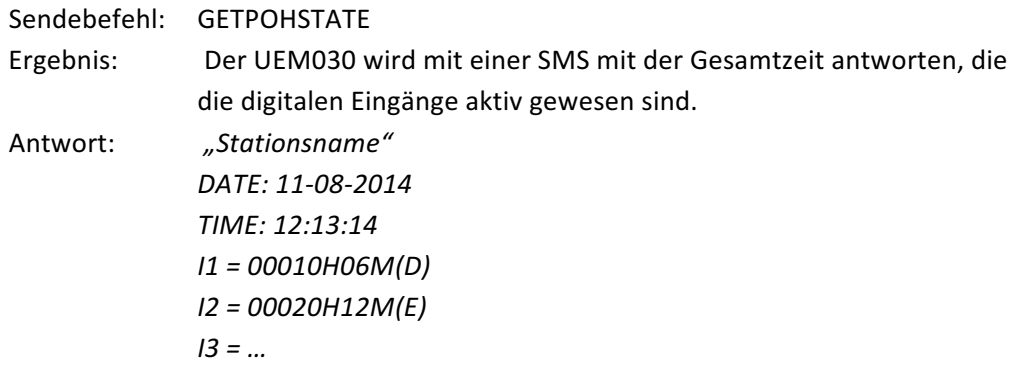

(E/D) bedeutet aktiviert/deaktiviert, d.h. dass die Einschaltzeit-Zähler Funktion für den entsprechenden digitalen Eingang aktiviert oder deaktiviert ist.

Zum Beispiel "I1=00062H\_11M(E)" bedeutet, dass die Einschaltzeit-Zähler Funktion für den digitalen Eingang 1 aktiviert ist und dass dieser Eingang für eine Gesamtzeit von 62 Stunden und elf Minuten aktiviert war.

#### **8.5 Zurücksetzen des Einschaltzeit-Zählers**

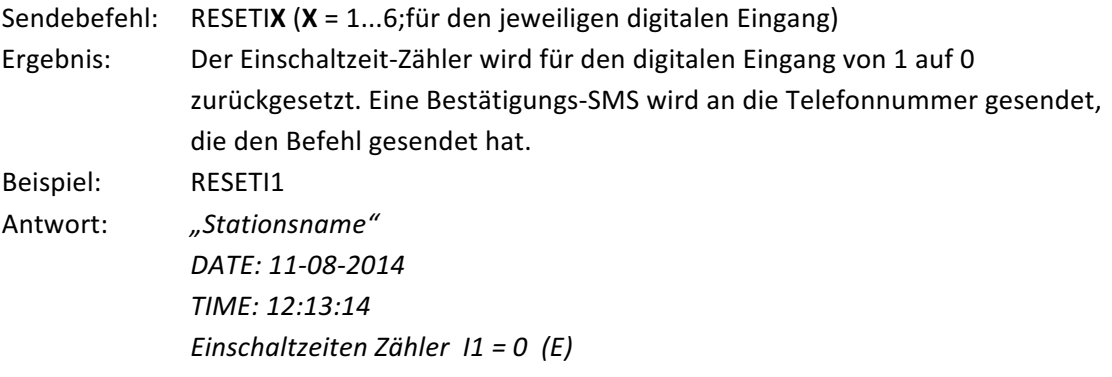

(E/D) bedeutet aktiviert/deaktiviert, d.h. dass die Einschaltzeit-Zähler Funktion für den entsprechenden digitalen Eingang aktiviert oder deaktiviert ist.

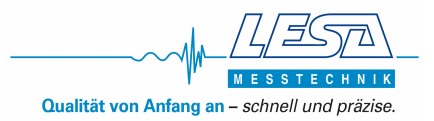

#### **8.6 Funktion SMS's ein-/ausschalten**

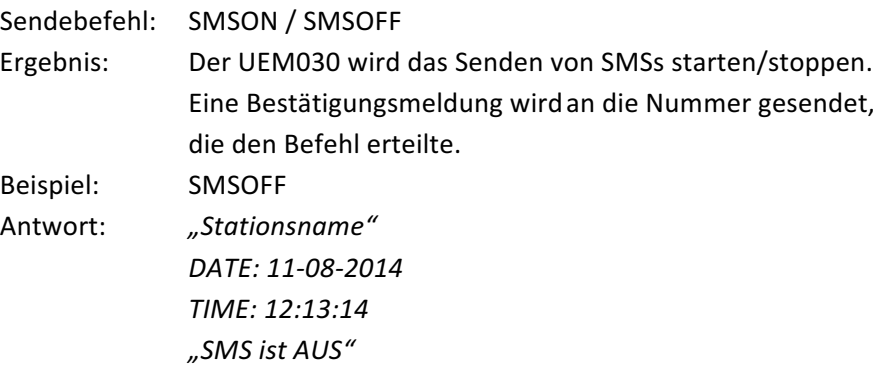

# **9.0 Hinweis zum Einlegen der SIM-Karte**

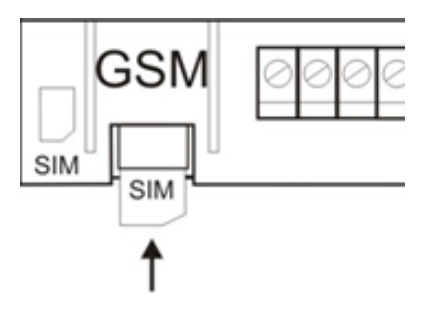

Die SIM-Karte wird so wie in der Abbildung oben ca. bis zur Hälfte mit den Kontakten nach unten in den SIM-Karten-Halter geschoben.

# **10.0 Zusätzlich angebotener Service: Vorkonfigurierung des GSM-Moduls**

Es besteht die Möglichkeit, das GSM-Modul werksseitig vorkonfigurieren zu lassen. Dies erleichtert die Installation wesentlich. Hierzu ist es notwendig, uns eine SIM-Karte mit PIN und Telefonnummer zukommen zu lassen. (Auch die Telefonnummern, an die die Benachrichtigungen gesendet werden sollen) Ein nachträgliches Wechseln der SIM-Karte ist ohne eine Neukonfiguration des GSM-Moduls nicht möglich.

Auf Wunsch können wir Ihnen die komplette Konfiguration inklusive eines Mobilfunkvertrags der Telekom anbieten (Grundgebühr 0,80 Euro/Monatlich 17 Cent pro SMS).

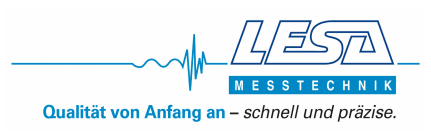

# **11.0 Systemanforderungen**

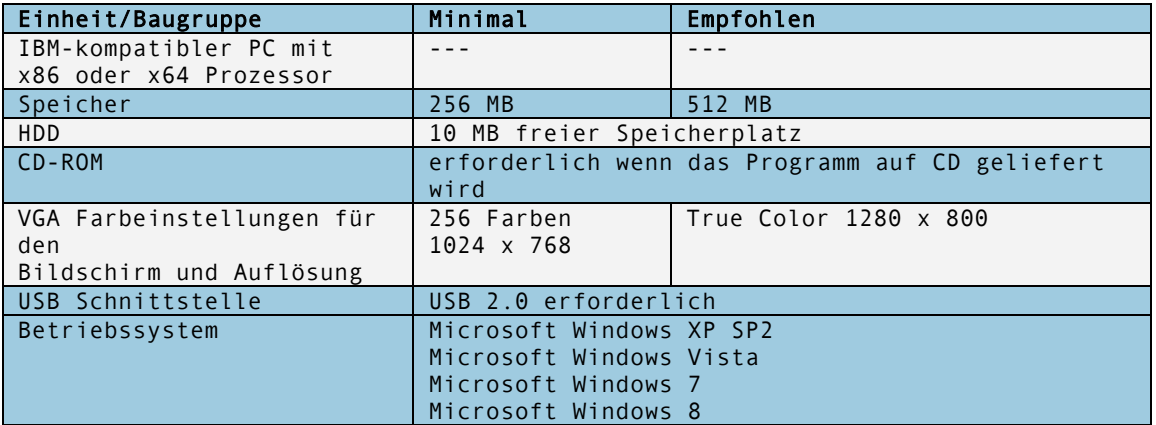

#### **Technische Daten**

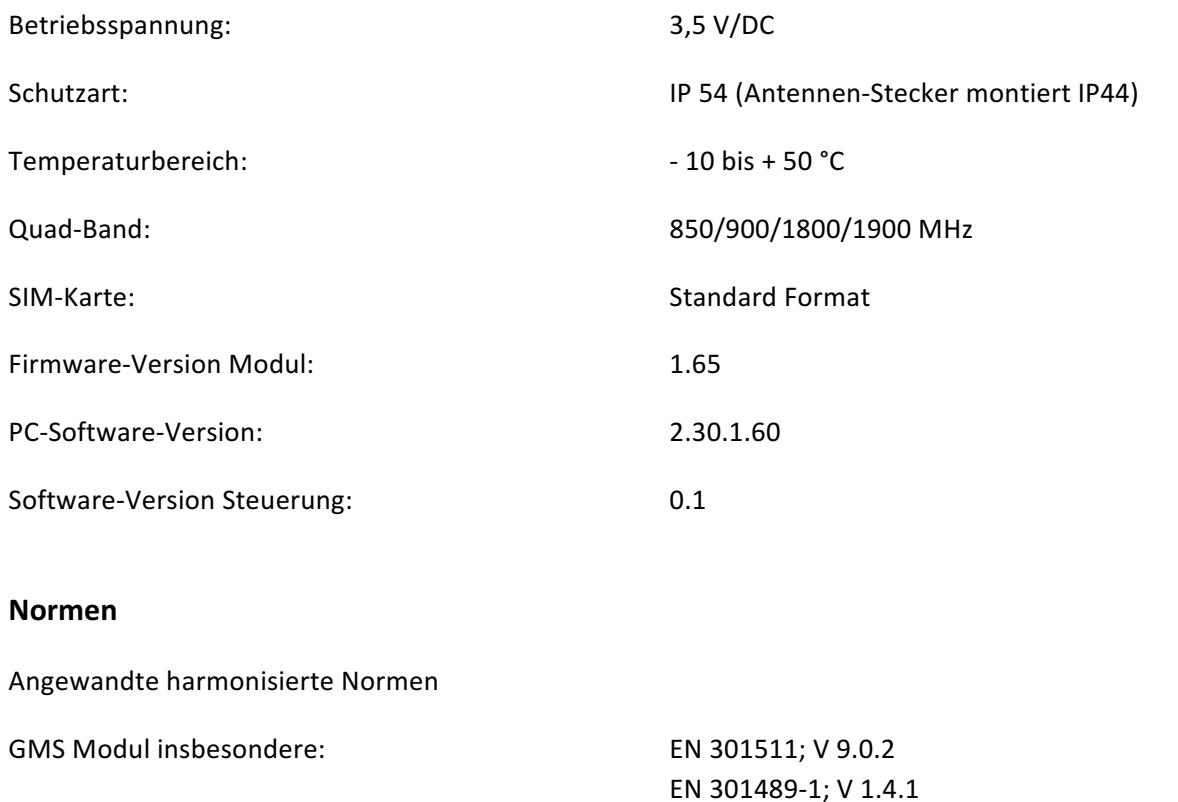

EN 301489-1; V 1.4.1 EN 301489-7; V 1.2.1 EN 60950-1; 2001 EN 50371; 2002

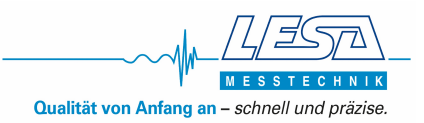

#### **Entsorgung**

Als Endverbraucher sind Sie gesetzlich (Batterieverordnung) zur Rückgabe aller gebrauchten Batterien und Akkus verpflichtet, eine Entsorgung über den Hausmüll ist untersagt!

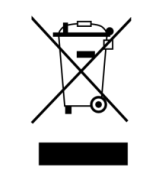

Schadstoffhaltige Batterien und Akkus sind mit vorigem Symbol gekennzeichnet, die auf das Verbot der Entsorgung über den Hausmüll hinweisen. Die Bezeichnung für das ausschlaggebende Schwermetall sind **Cd** = Cadmium, Hg = Quecksilber, Pb = Blei.

Verbrauchte Batterien, Akkus sowie Knopfzellen können Sie unentgeltlich bei den Sammelstellen Ihrer Gemeinde, unseren Filialen oder überall dort abgeben, wo Batterien/ Akkus/ Knopfzellen verkauft werden!

Sie erfüllen damit die gesetzlichen Verpflichtungen und leisten einen Beitrag zum Umweltschutz.

# *Notizen:*

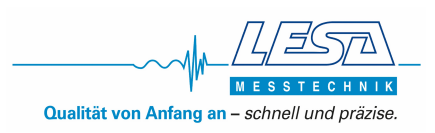